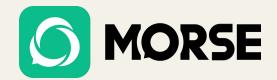

# MORSE

User Manual

www.morse-chat.com

#### Table of content

## Table of Content.

Welcome to Morse, an encrypted social App that ensures your privacy and security. This user manual will help you get started with Morse and use its features effectively.

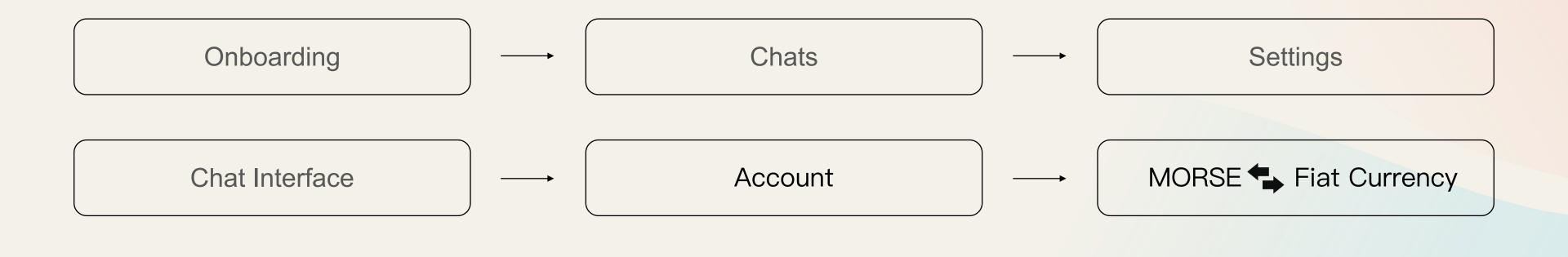

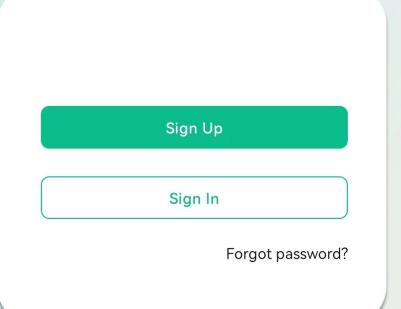

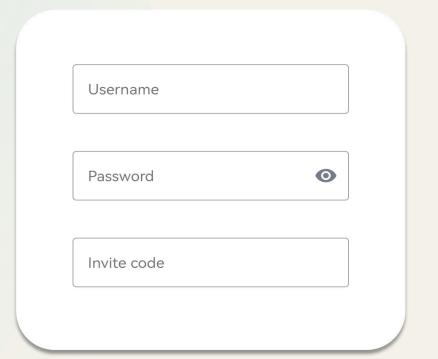

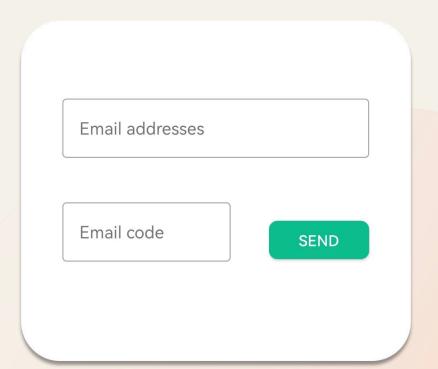

If you are a new user click Sign Up to register.

From here, please enter Username, Password and Invite code and click Sign Up.Password need to include upper and lower case letters as well as numbers, special characters are not supported for the time being

An verification code will be sent to your email, enter the verification code to complete the registration, the email will be used for password retrieval.

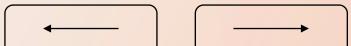

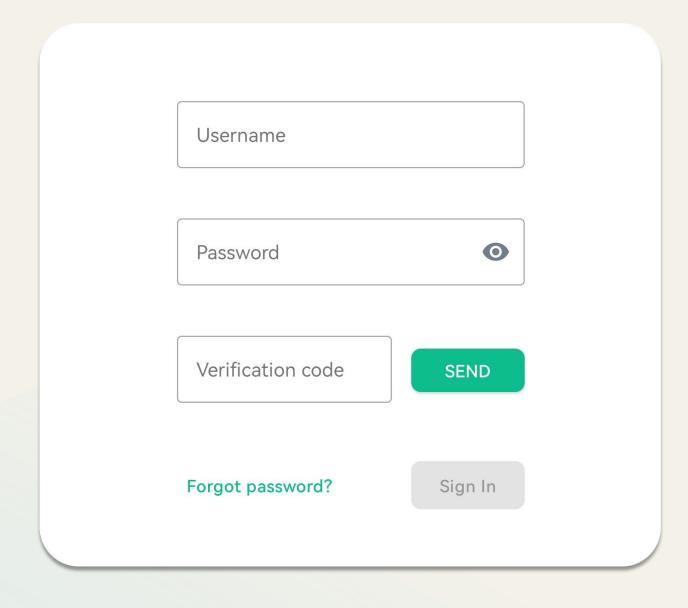

## Now you can sign in

Enter your username, password and verification code, then click **Sign In.** 

From here you will be taken to Home, where you can start exploring.

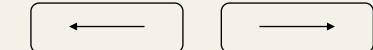

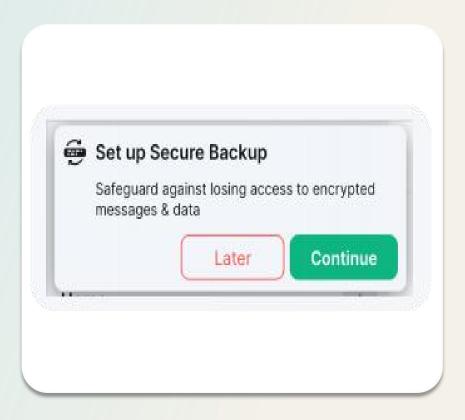

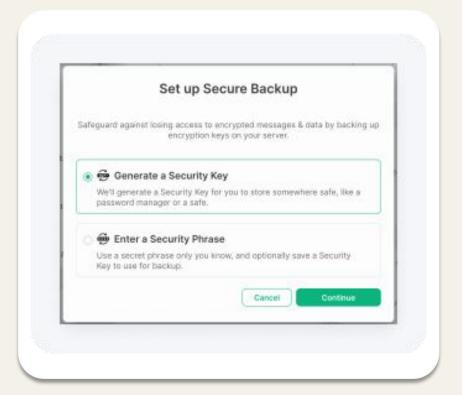

Click continue to start this process.

Choose a memorable security passphrase or security key (for file store).

This will create an encrypted backup on your server that only you can decrypt.

# Secure Backup

Secure backup is an important safeguarding step to take, to ensure you never lose access to your encrypted messages and data.

When setting up your account, a message will appear which prompts you to do so. If you missed the prompt you can set this up from within your security and privacy settings.

The next time you login on a new device or session, simply enter the passphrase or key to verify your session and you'll have access to all of your data.

# Device Verification

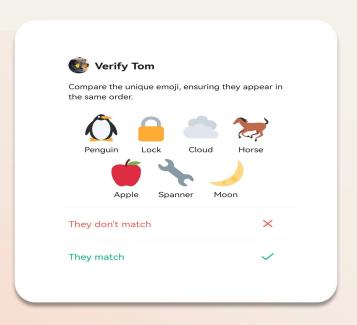

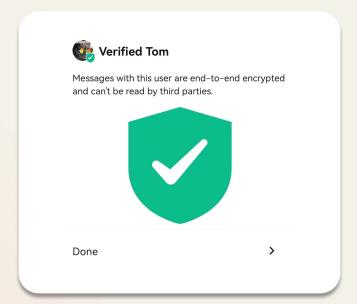

Once accepted, both you and the other user will have a set of emoji appear on screen.

We recommend comparing these in real life or over a video call to ensure you're verifying the right person.

If these match, click accept and a green shield will display.

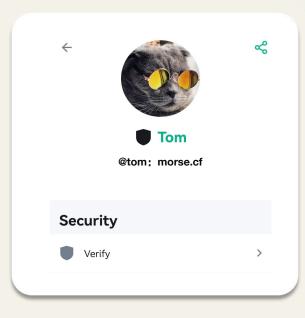

Device verification is optional and allows you to verify who you're talking to.

Click the Avatar of the person you would like to verify,in the room header or after clicking the information icon.

This will bring up their information and options, including one named"verify"

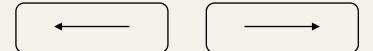

# Verify An Additional Device

You will be asked to either scan a QR code with your mobile camera or compare unique emoji.

To add your additional device please log into the Morse app.

You will be asked to verify this login on your existing device.

This is an important step as it'll allow other people to see that the new login is really you.

A green shield will show once the process is complete.

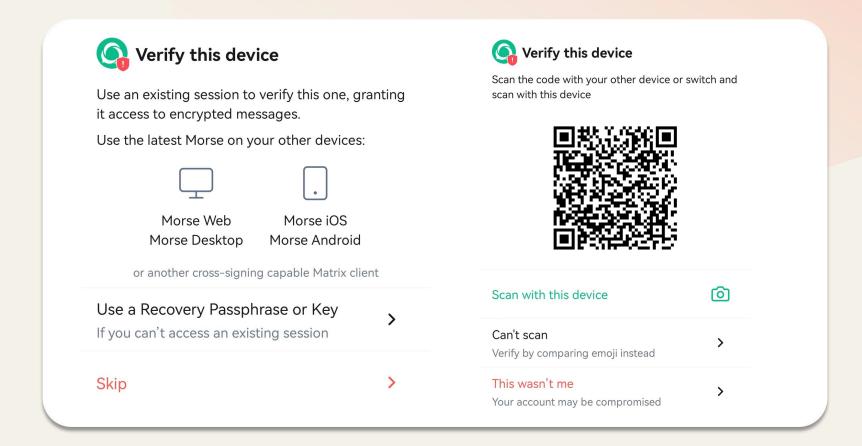

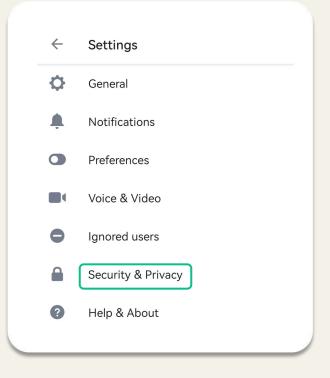

To manage your verified device, go to "Security &Privacy" in your settings where you can see all devices, rename or sign out of them.

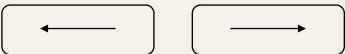

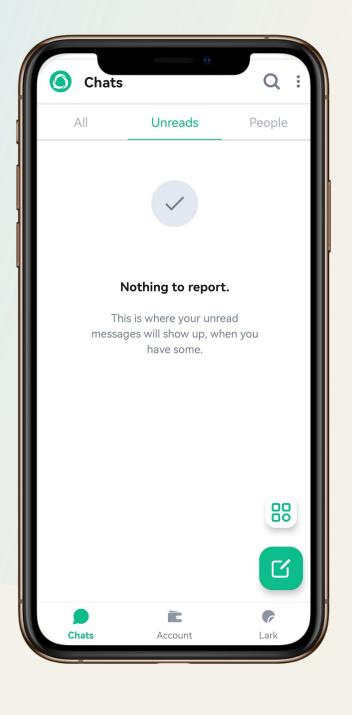

## Chats

Start Chat

Room

Space

MorseDao

QR Code

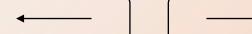

## Click the green button to start chat.

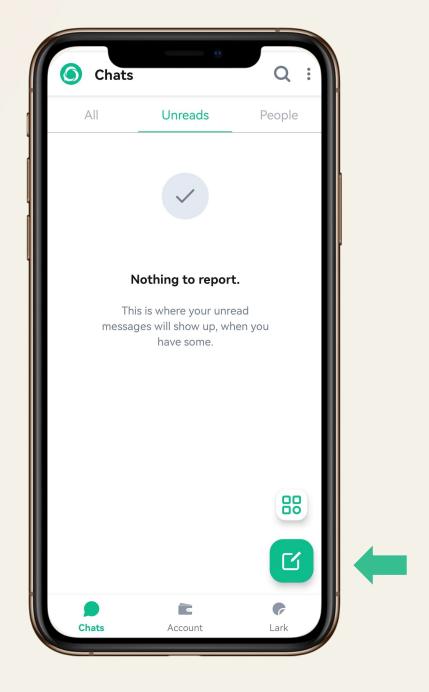

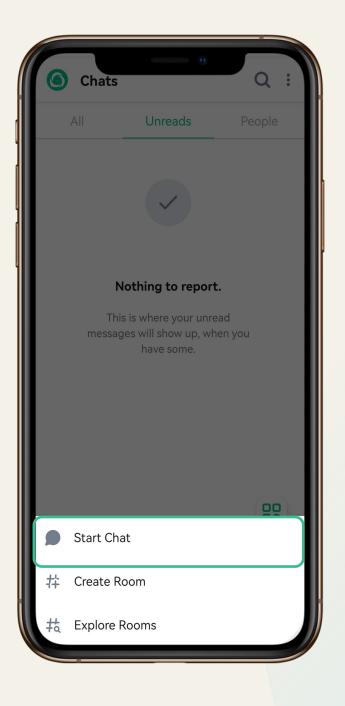

You can search for users by entering their name. ID or Email to start chat.

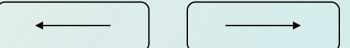

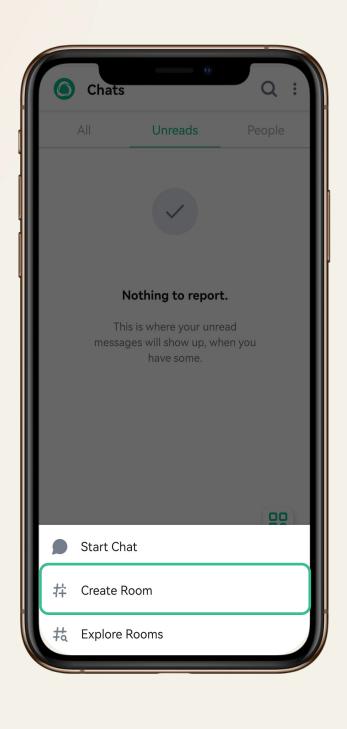

## Room

This is where group discussions take place. Naming conventions help conversations be focused on a specific topic, and aid discoverability.

#### Create room

Creat a new room by clicking the "Create room" button, use the dropdown to make it public or private.

#### Explore room

Here you can find a variety of public rooms with different themes.

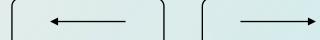

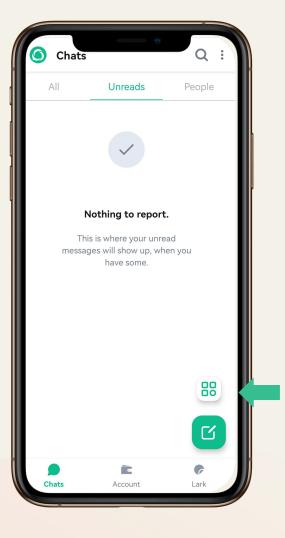

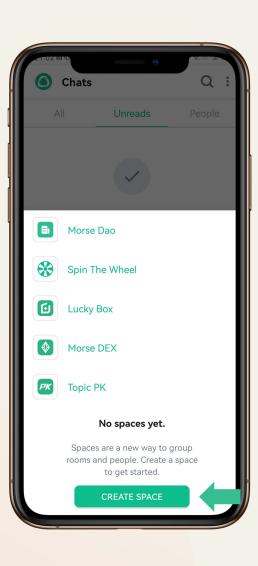

# Space

Organise groups of people and rooms together by using Spaces.

A selected space will only show the list of rooms and people that are part of it.

Set up a new space by clicking "Create space"

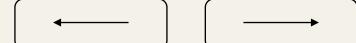

# Create Space

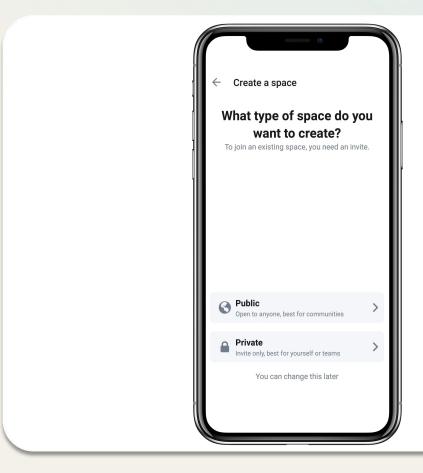

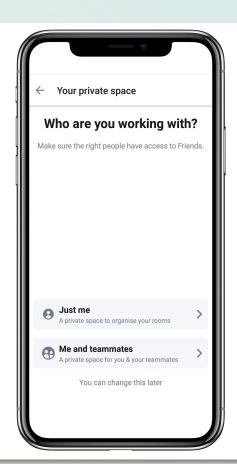

#### Public Spaces

Optimised for communities. Easily shared and discovered using links anywhere you'd like.

#### **Private Spaces**

Optimised for teams. Private and invite only, but easily explored by people you trust to join.

#### Personal Spaces

Optimised for you. Organise any of your conversations in any way you'd like.

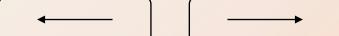

# Space Functions

01 Invite people

You can invite your people to join your space, and from here you can join and the people can access all the rooms in that space.

02 Explore rooms

When you are invited to join a space, click here and you can see all the rooms that exist in that space and you can freely choose to join.

03 Members

You can see all members of the space here and you can also see their status (administrator, reviewer, user, etc.).

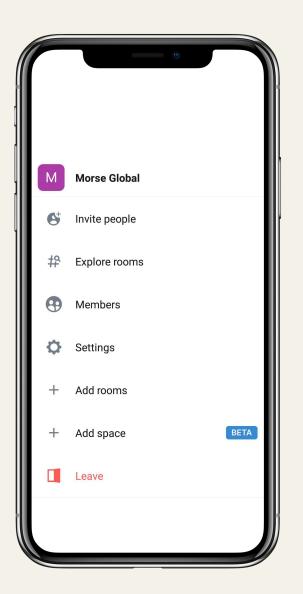

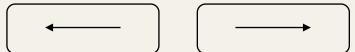

# Space Functions

### 04 Settings

From here you can make a number of settings for the space, including changing the name, description, changing access to the space, managing rooms, and managing permissions for the space.

Space

#### 05 Add rooms

Click Add Rooms to add more rooms to that space. This is more convenient for users or the community to manage the community in a finer way.

## 06 Add space

Click Add Space to add more subspaces, which allows you to create as many levels of information as you want, just as flexibly as you can organize files and folders.

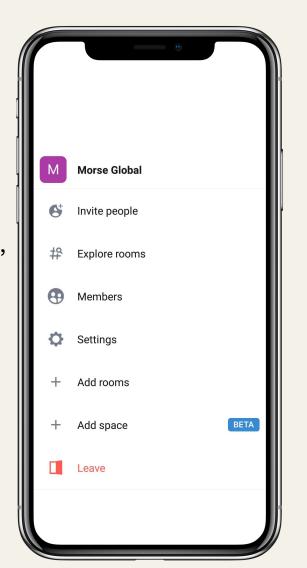

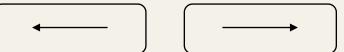

## MorseDao

MorseDAO community reward application process: Apply by wallet ID and initiate an application on Morse APP by uploading proof of computing power, lease contract, photos of offline community venues, and photos of MorseDAO LOGO on the wall, etc.

Requirements: provide proof of property; have applied for more than one MorseDao meeting in the month and passed

MorseDAO meeting reward application process: Apply by wallet ID and initiate an application on Morse APP by uploading proof of computing power, Conference theme, attendees' wallet addresses, conference site photos, videos, recordings, etc.

Requirements: have applied for MorseDao site in the current month and passed; have performance requirements (see table at right)

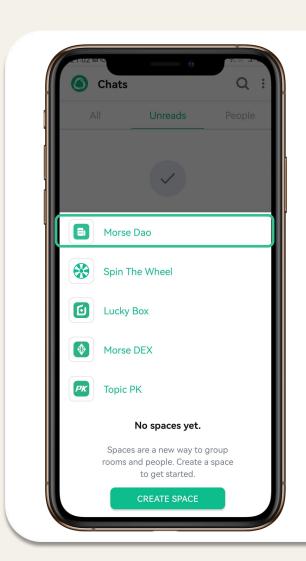

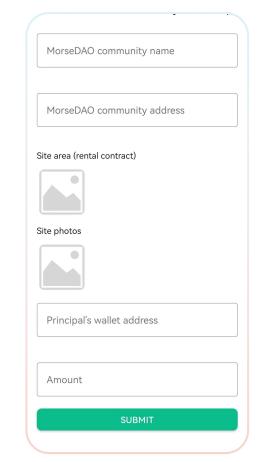

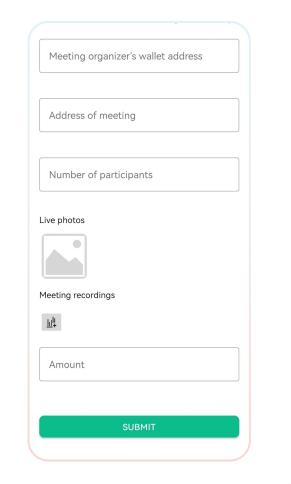

| Meeting rewards        | 300Morse | 600Morse | 1200Morse |
|------------------------|----------|----------|-----------|
| Number of participants | >30      | >50      | >100      |
| New users              | 5        | 10       | 15        |
| New miners(Power>10)   | 3        | 5        | 10        |
| New burning volume     | 6000     | 10000    | 20000     |

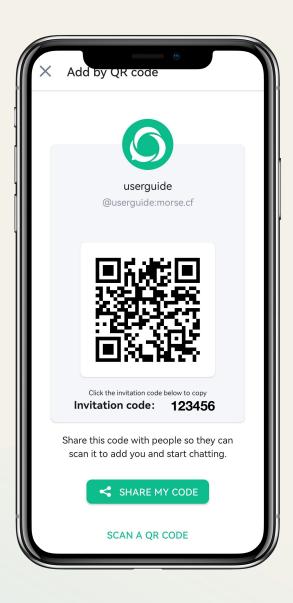

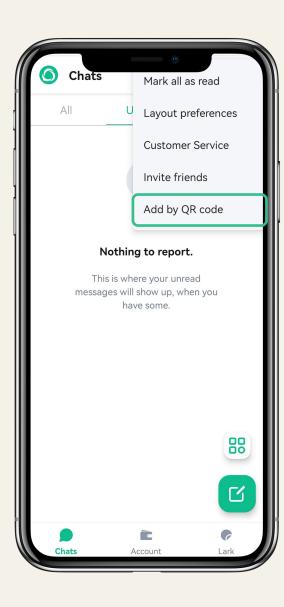

## QR Code

You can share your QR code to others or scan others' QR codes to add each other to chat list.

Each user has a unique invitation code, you can share your invitation code to invite your friends to sign up for MORSE account.

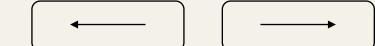

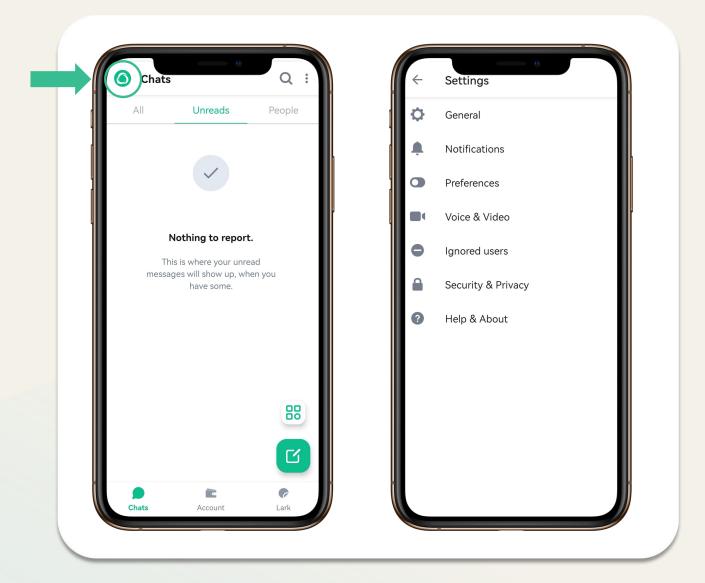

## Settings

Update settings such as your display name, profile picture, language and password. Here is also where you manage notifications, security and privacy, and general settings about your account.

Access settings by clicking on your profile picture (Avatar) at the top left, from there select "settings" and then "General".

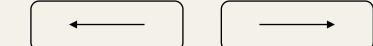

Morse

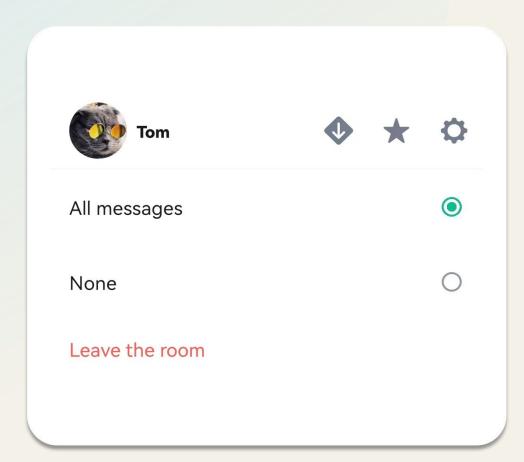

## Notification

Manage notifications per room and per person by holding on the avatar.

To stay focused, you can set when you want to receive notifications.

Manage all notifications in your profile settings under "Notifications" to control where and when you will receive notifications.

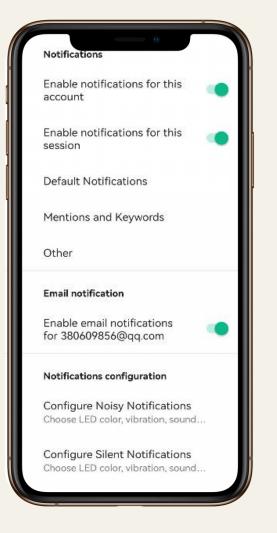

The notifications will be set to a default e.g. Noisy for messages containing my username. Please alter these settings to your personal preference.

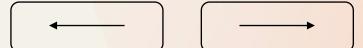

# Language English (United States) Theme Light Theme Font size Normal

## Preferences Security&Privacy

Once you're up and running, you can start to think about how you want everything to look.

In settings, click "Preferences" where you can amend the theme to light or dark, increase or decrease your font size, and also you can swtich the languages.

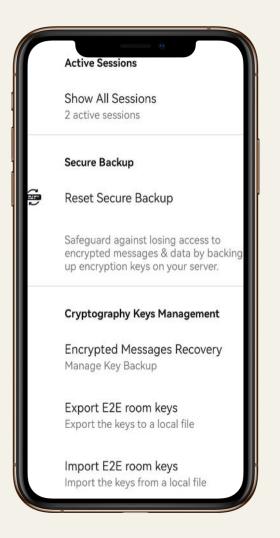

In addition to Secure Backup, Device
Verification, here you can also see how
many devices are active.

You can also reset your Secure Backup and recover your encrypted messages here.

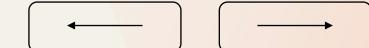

User Manual Chat Interface Morse

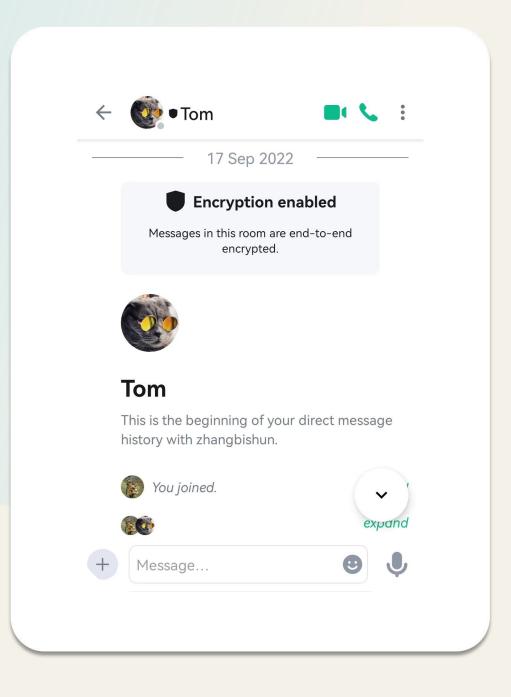

## Chat Interface

Room header

Vioce messages

Messages

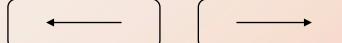

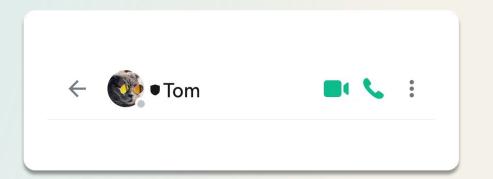

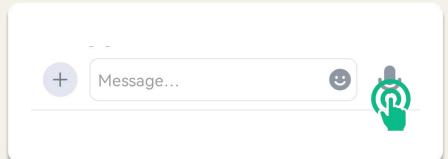

Shows you the room name and a quick summary of the topic.

Start a Video or Audio call when you're in a room or conversation by clicking on the icons in the "Room header".

Room header

Vioce messages

Send a voice message when you're in a room by clicking on the microphone in the "composer" bottom right-hand corner.

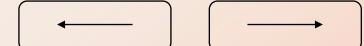

Messages

#### Morse

## Messages

**Send a message** by typing into the composer. Tap > to send.

Notify someone in a room by writing their name or @ before their name.

Send a file by click on

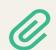

to browse your filesystem.

Creat poll by click on

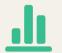

**Send a red packet** by click on to stuff money into red packet.

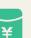

React with emoji by hovering on a message and clicking the smiley face!

Reply to a message by hovering on a message and clicking the reply button.

Edit a message you've sent by hovering on the message and clicking the edit button (the room will be notified of edited messages).

Remove a message you've sent by hovering on it, clicking "remove" (the room will see a note that a message has been removed).

Quote a message by hovering over your message and clicking the options button. You can then click"Quote" and type in your desired message.

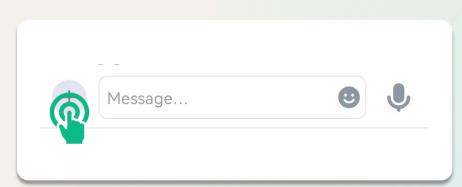

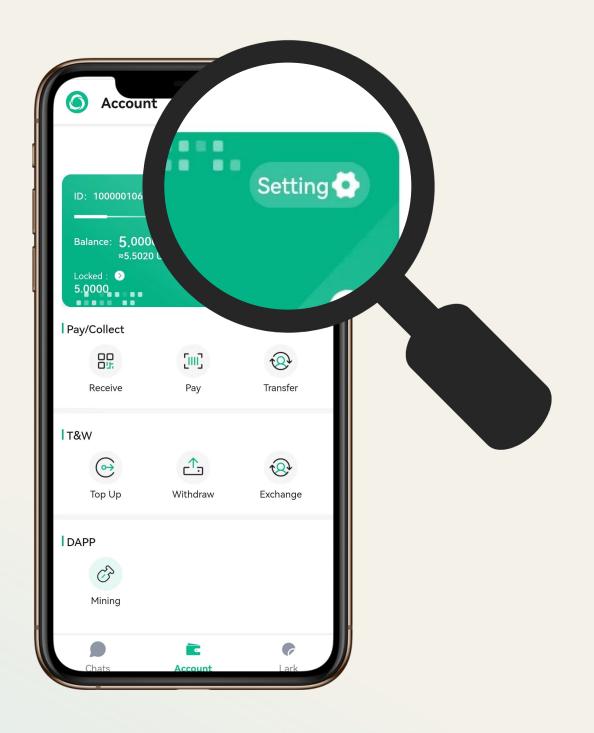

# Setting

| 1.Change Password | $\bigcirc$ |
|-------------------|------------|
| 2.Forgot Password | $\bigcirc$ |

You can set your payment password, change your password and retrieve your password here.

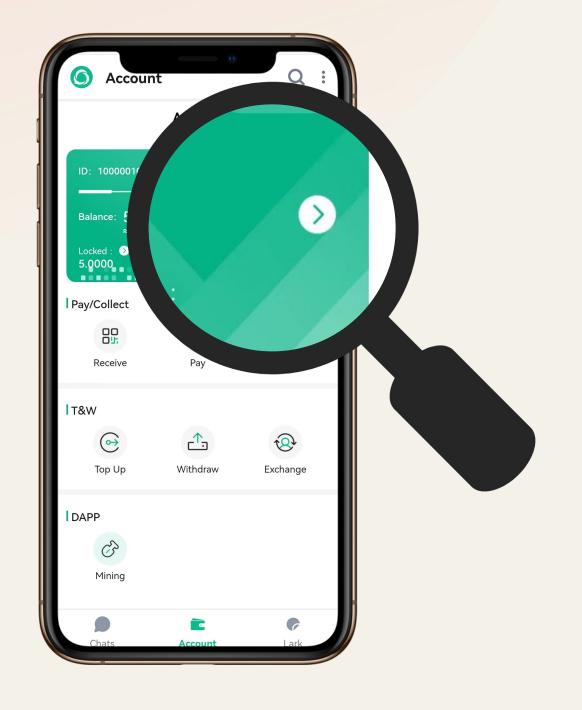

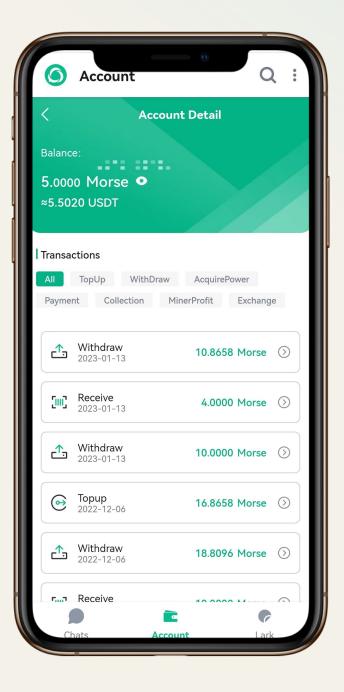

# Account Detail

You can find the transaction history of all Morse tokens here, as well as transaction details.

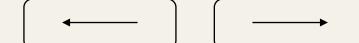

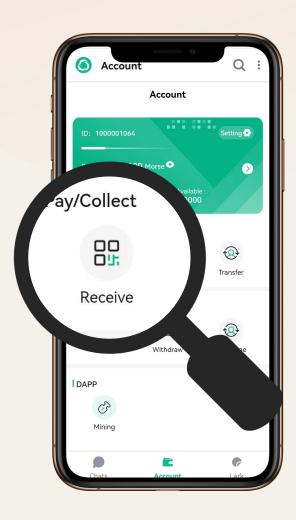

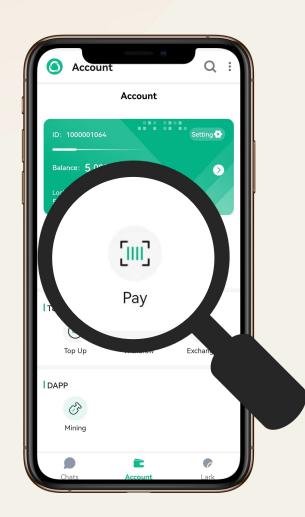

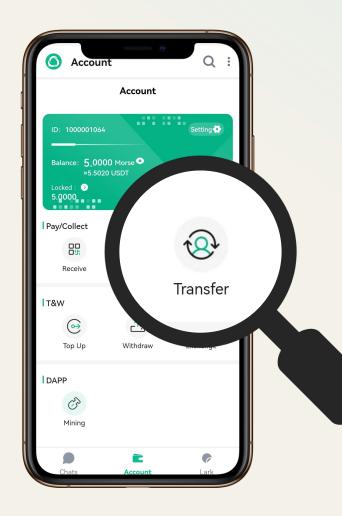

## Receive&Pay &Transfer

Receive: You can find your receive money QR code here.

Other users can pay by scanning the QR code.

Pay: Click to start scanning the QR code for payment.

Transfer: You can make transfers to your friends here.

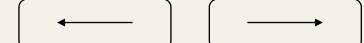

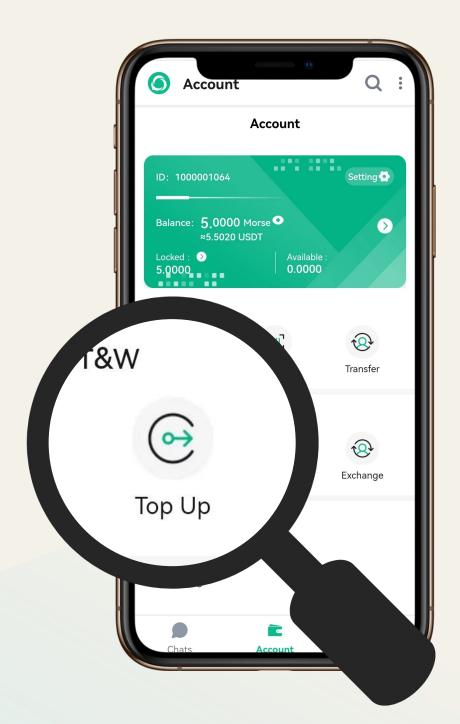

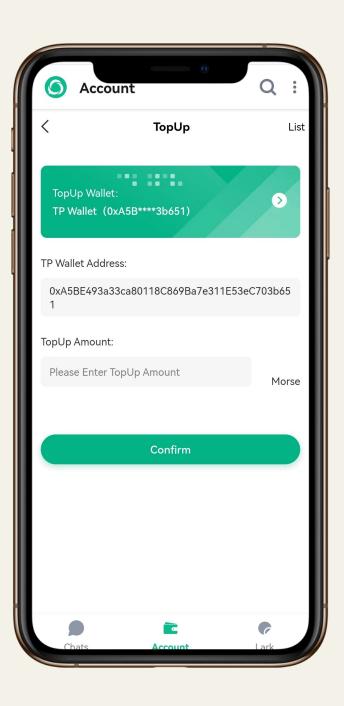

# Top Up

Connect to the decentralized wallet and then top up your Morse tokens here.

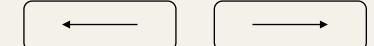

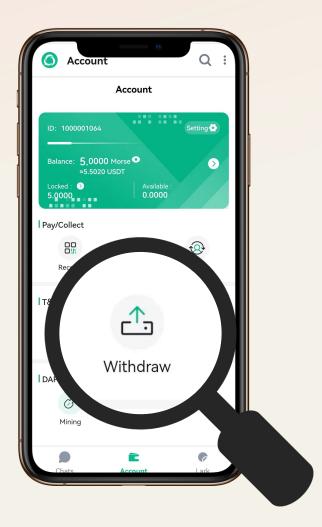

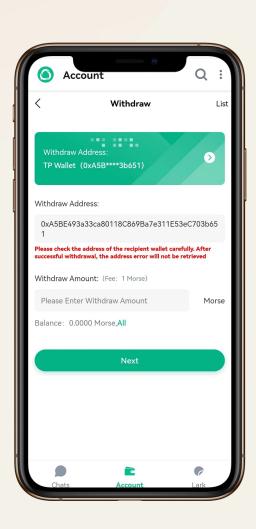

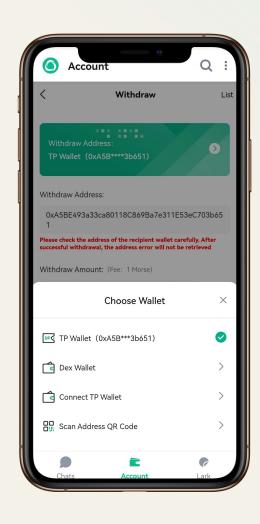

## Withdraw

Withdraw Morse by entering the decentralized wallet address;

You can also connect directly to the DEX wallet and send Morse directly to the DEX for trading.

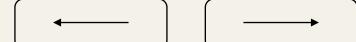

# Deposit

Step '

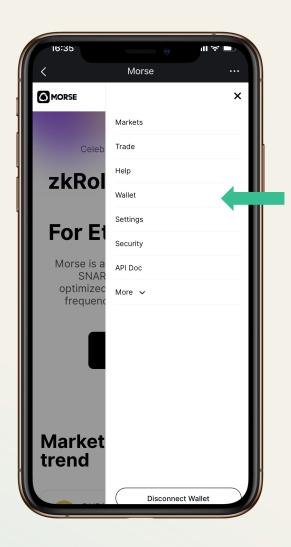

Step 2

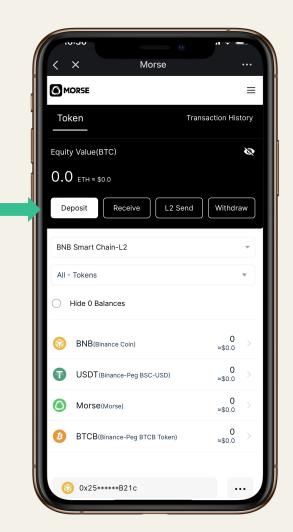

Step 3

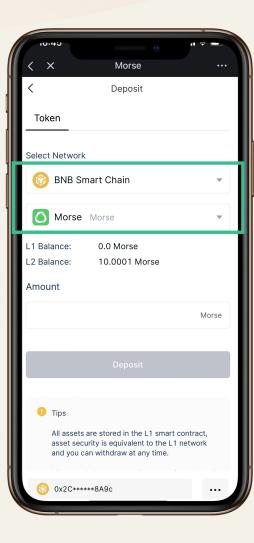

Select the Wallet from the account dropdown menu.

Select Deposit

Select BNB Smart Chain as your

Network and Morse or Usdt as your

Token

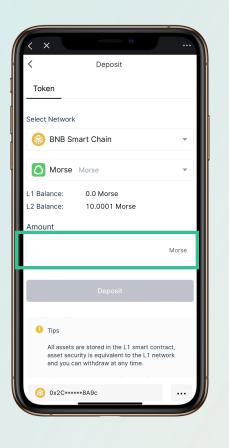

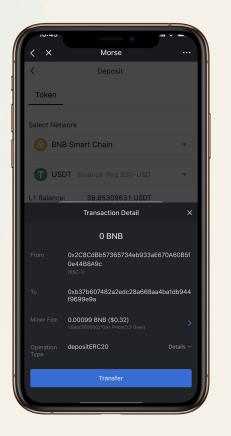

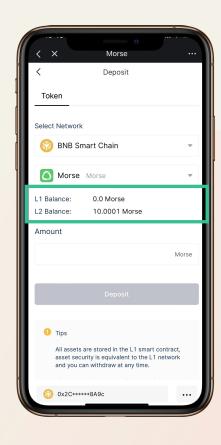

#### Step 4

Enter the Amount that you would deposit,

Clicking on Deposit

Step 5

The L2 account authorization page will pop up asking for your deposit permission. You can click Confirm to allow the deposit.

Step 6

Waiting for processing, you will see your L1 balance decrease and L2 Balance increase.

Tips: Please be aware, in order for your transaction process, please make sure you have enough BNB for Gas fee.

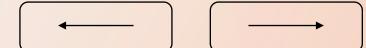

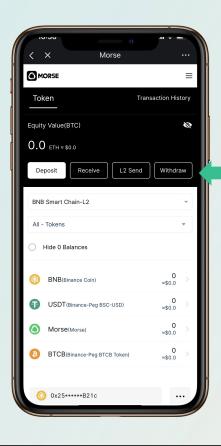

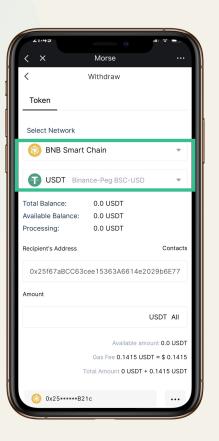

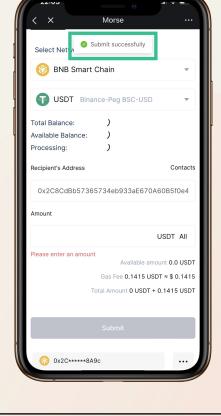

#### Step 1

Select Withdraw

#### Step 2

Select the Network(BSC) and Tokens Names(USDT)
that you prepared to withdraw.
Choose the Recipient's Address carefully. The
Recipient's Address is your PulicChain(BSC)
account address, and enter the expected
withdrawal Amount then click Submit to complete
the withdrawal.

#### Step 3

With the pop-up window from your wallet, you need to click Sign to authorize the Withdraw.

With the Submit successfully occurring, which means the Withdraw is finished.

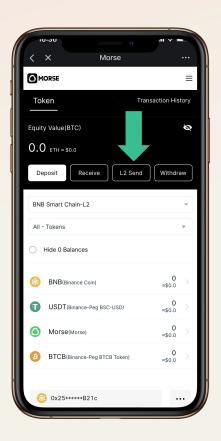

Select L2 send

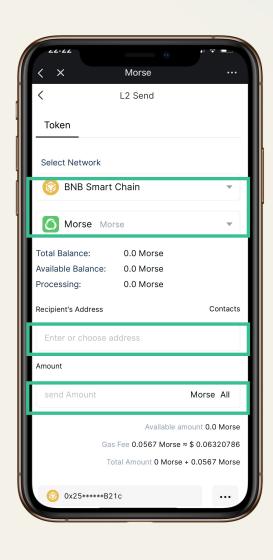

## Send

Select the Network(BSC)and Token Names that you prepared to Send

Enter the Recipient's Address carefully. The Recipient's Address is the L2 account address that you Send to, then enter the expected Send Amount. With doublecheck, click Submit to complete the Send.

With the Submit successfully occurring, which means the Send is finished. the Total Balance for your account will be decreased by the Sent amount.

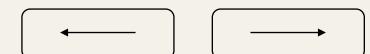

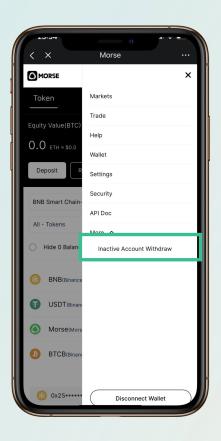

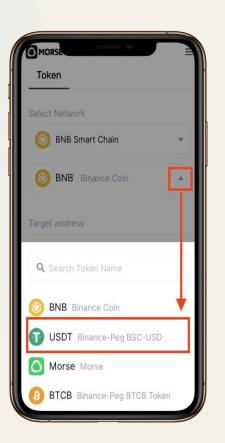

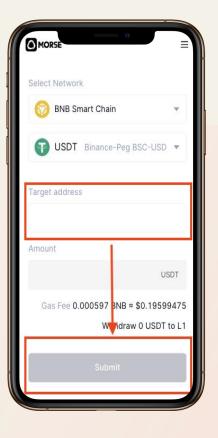

#### Step 1

Select Inactivated Account Withdrawal

from the navigation bar "More"

Step 2

Select the token you want to withdraw and enter the address of your inactive account in the "Target Address" field

Step 3

"Amount" shows all L2 token balance, click
"Submit" to withdraw to L1 main network. It is
expected to arrive in 2 hours.

If you have made a transfer to a centralized wallet via the L2 Send feature. You cannot activate the wallet address in Morse and cannot use the L2 funds. You can use our "Inactive Account Withdrawal" feature to forced withdraw L2 funds from an inactive account to the L1 network.

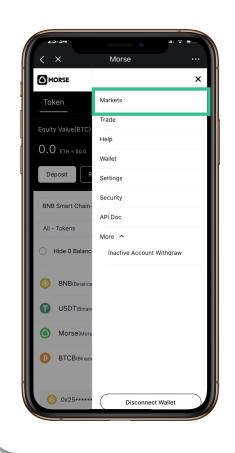

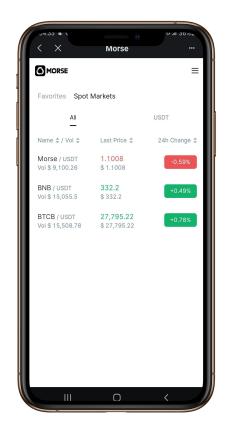

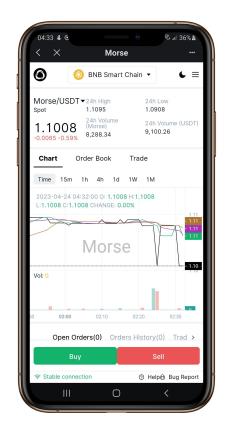

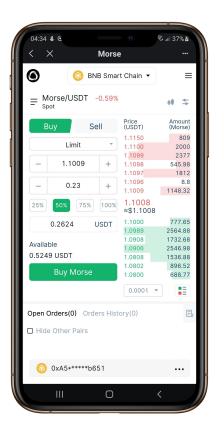

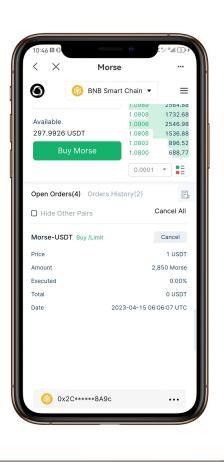

Step 1: Select the Market from the account dropdown menu.

Step 2: Select the Pair that you want to Trade.

Step 3: Choose Buy or Sell for your trading.

you plan to offer.

Click Buy WBTC(or Sell) after
double-checking your offer.

Step 4: Enter the Amount that

Step 5: Wait for the market to respond to your offer, you can check Open Orders at the bottom of the page. You can also Cancel your offer from orders.

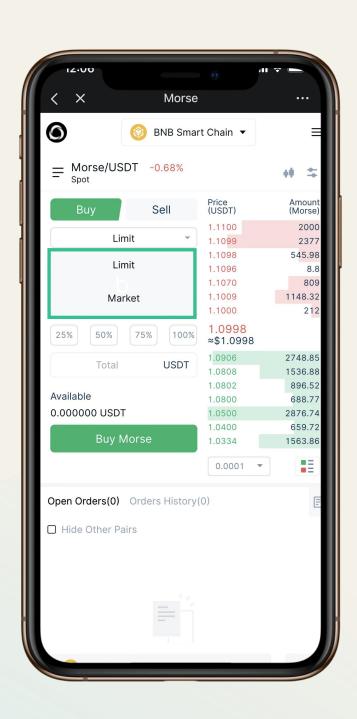

### Market order V.S. Limit order

To briefly recap, limit orders are orders to buy or sell a quantity of a financial asset at a set price or better. You can also choose whether the exchange can partially fill your limit order or if it must be totally filled. In the latter case, if the exchange can't completely fill your order, it won't execute it at all.

Market orders can only be filled with existing limit orders. Not everyone wants to take the price available on the market when trading or investing, so a limit order is a good alternative. You can use limit orders to plan out your trades in advance without needing to be at your desk trading.

#### Limit orders are typically better used:

- 1. When an asset's price has high volatility. Placing a market order in a highly volatile market can bring unexpected results. The price might change between the moment you create the order and when it executes. These slight differences can be the difference between profit and loss for arbitragers. A limit order will ensure that you get the price you want.
- 2. When an asset has low liquidity. In this case, using a market order may cause slippage. This occurs when there is a low volume of market makers on the order book, and your order cannot be filled easily around the current market price. You'll then end up with a lower average sell price or higher average purchase price than you imagined. A limit order, on the other hand, will not completely fill if slippage takes the price outside of your limit.
- 3. If you already have a strategy. Limit orders require no interaction from you to begin filling and can be placed ahead of time. This means your strategies can still execute even when you're not actively trading. You can't do the same with market orders, unless you use a different type of order called stop market orders.

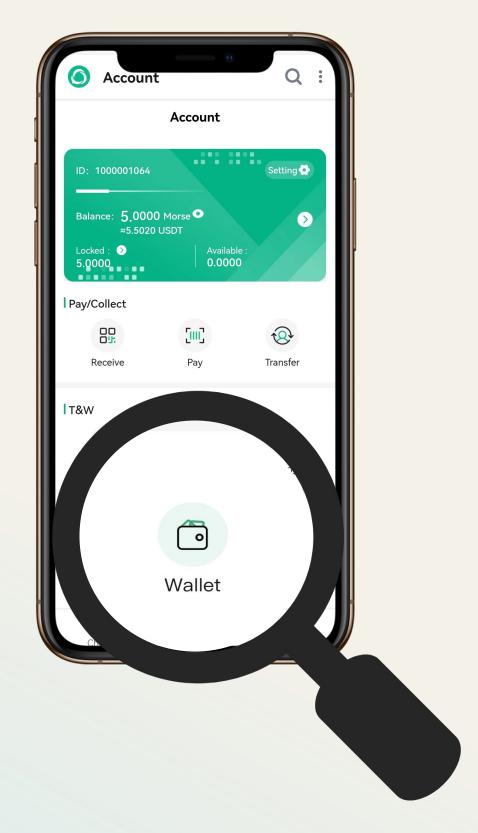

## MorseWallet

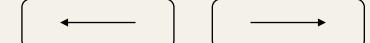

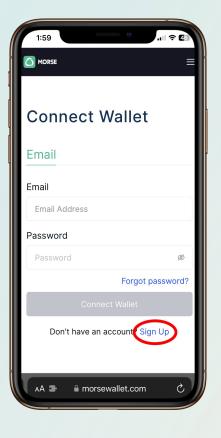

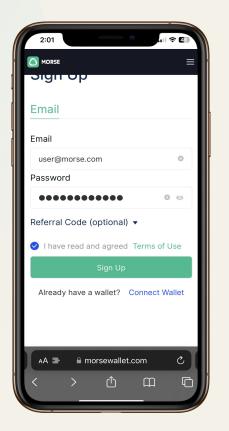

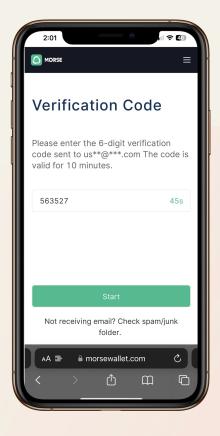

Step 1

Click Sign Up from the Login Menu

Step 2

Enter a valid Email Address

Enter your preferred Password

Agree to our Terms of Use by Clicking the Checkbox

Step 3

Enter the Verification Code that your received Click Start and wait for your Wallet to generate

Note: Your password must be at least 8 characters in length and contain at least one, uppercase character, lowercase character and a number

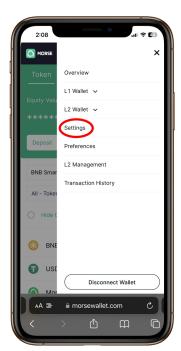

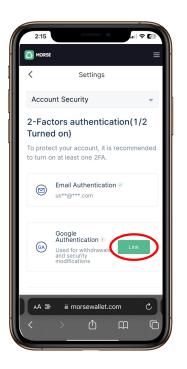

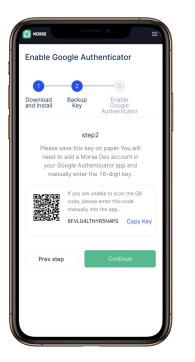

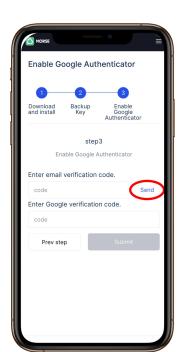

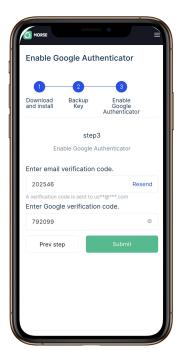

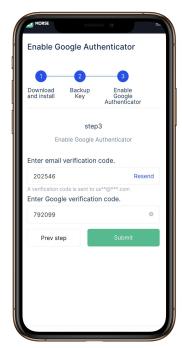

# How to bind your Google Authenticator?

- 1. Click the menu button in the top right of your screen
- 2. Click on Settings
- 3. Click the Link Button in your Google Authenticator section
- 4. Download and install the Google Authenticator App if you haven't already (skip to Step 6 if you already have the app)

Note: Pressing the App Store/Play Store buttons will bring you directly to the download page for the App

- 5. Click Continue once you have successfully downloaded and installed the App
- 6. In your Google Authenticator App press the + button in the bottom right corner
- 7. Bind your Google Authenticator App to your Morse Wallet by clicking Scan a QR code and scanning the QR code or entering the key manually by clicking Enter a setup key
- 8. Once your account has been bound and shows up in your Google Authenticator App click Continue
- 9. Click Send to receive a Verification Code from your Email
- 10. Type in the Verification Code you received from your Email
- 11. Type in the Google Verification Code from your Google Authenticator App
- 12. Press Submit

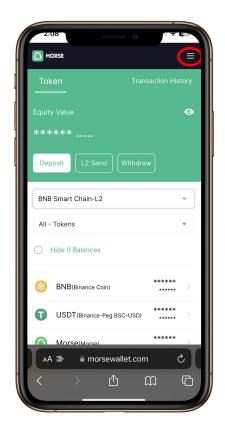

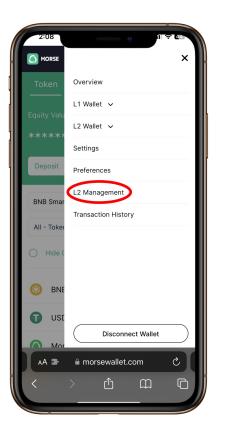

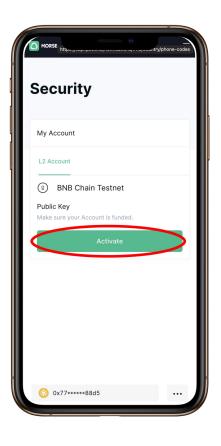

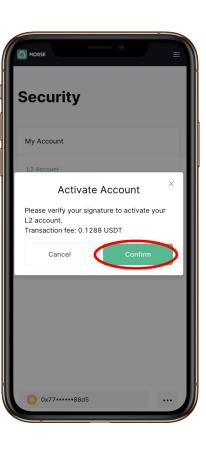

Step 1: Click the menu button in the top right of your screen

Step 2: Click on L2

Management

Step 3: Click on
Activate for the
Network that you
want to activate your
Layer 2 Account on

Step 4: Go back to your L2 Management page and press Activate again, click Confirm.

Your Layer 2 Account will be activated once the confirmation is processed

Step '

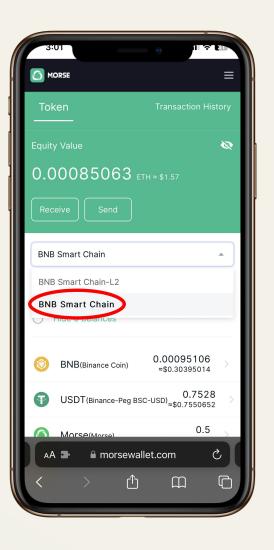

Step 2

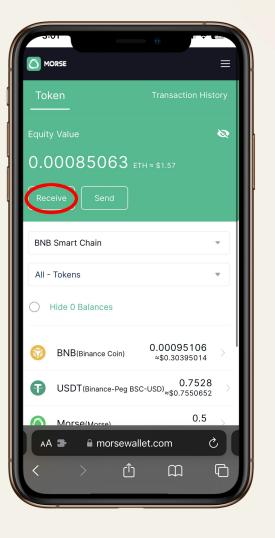

Step 3

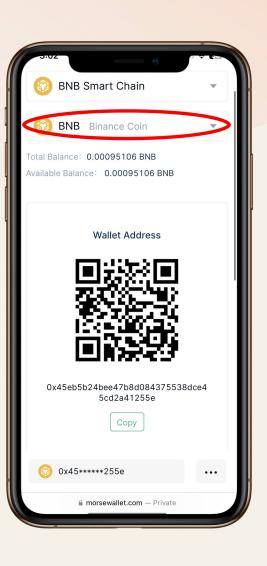

Select the Layer 1 Network that you want to receive funds for

Press the Receive button on your Wallet Overview page

Select the Token that you want to Receive funds for

Scan the QR code or copy the Wallet Address from the Layer 1 Account of the same Network chosen in Step 1 that you are sending funds from.

Enter the Amount that you want to Send from your Layer 1 Account.

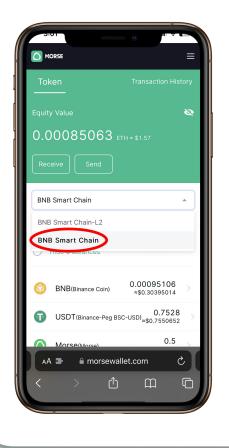

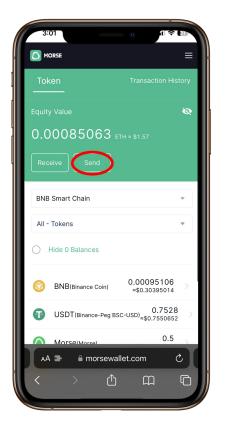

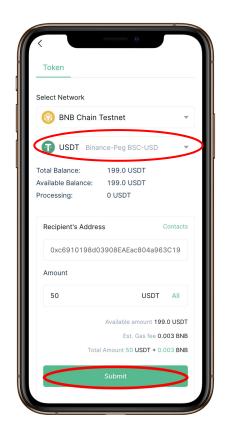

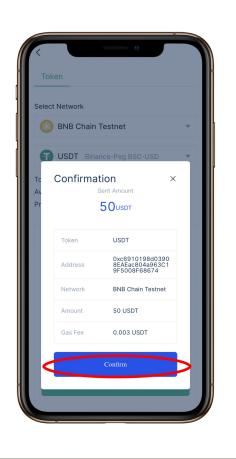

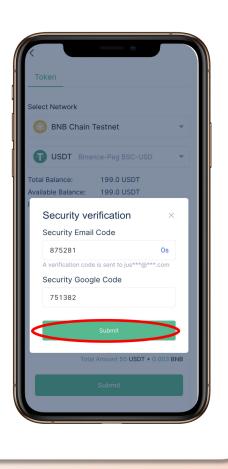

Step 1: Select the Layer 1 Network that you want to send funds from.

Step 2: Press the Send button on your wallet overview page

Token that you want to send.

Enter the Layer 1

Wallet Address and amount that you want

to Send your funds to.

Step 3: Select the

Step 4: Click Confirm

Step 5: Enter the 2FA

Verification Codes from your

Google Authenticator and Email.

Wait until the popup disappears

and the Send Request Submitted

Page appears. Your funds will

have been sent.

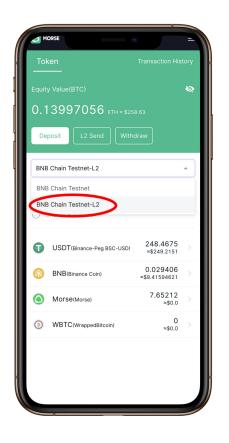

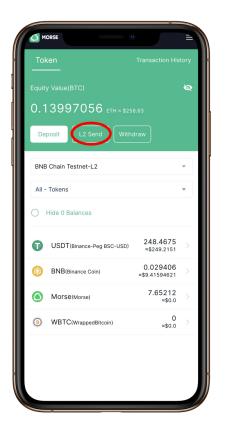

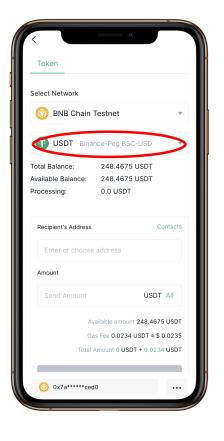

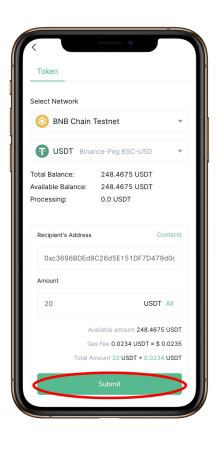

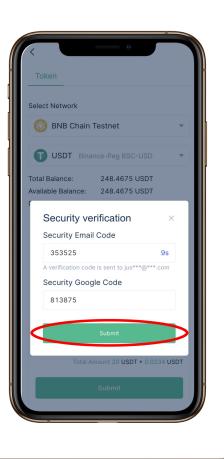

Step 1: Select the
Layer 2 Network that
you want to send
funds from

Step 2: Press the L2 Send button on your wallet overview page

Step 3: Select the Token that you want to send.
Enter the Layer 2 Wallet Address and amount that you want to Send your funds to.

Step 4: Click Submit

Step 5: Enter the 2FA

Verification Codes from your

Google Authenticator and Email.

Wait until the popup disappears

and the Send Request Submitted

Page appears. Your funds will

have been sent.

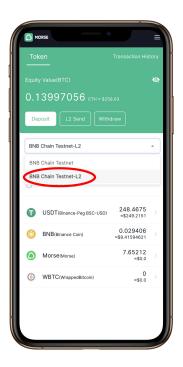

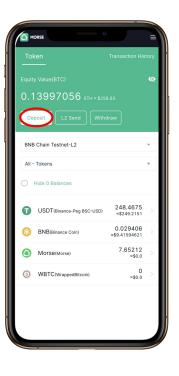

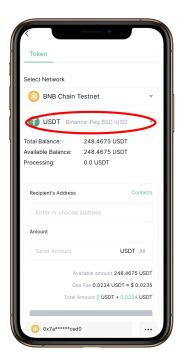

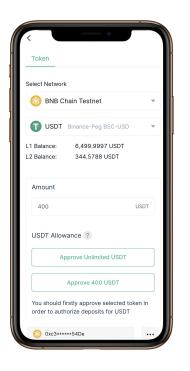

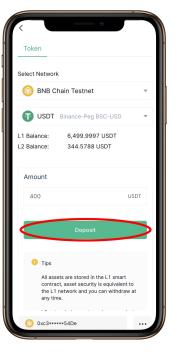

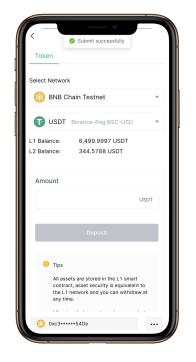

## How to Deposit Funds into your Layer 2 Account?

- 1. Select the Layer 2 Network that you want to deposit funds into
- 2. Press the Deposit button on your wallet overview page
- 3. Select the Token that you want to deposit funds for
- 4. Enter the Amount that you want to Deposit into your Layer 2 Account (you will need funds in your Layer 1 Account in order to deposit into your Layer 2 Account check out this guide for help on Receiving funds in your Layer 1 Account)
- 5. Click Approve for either an Unlimited Amount or the Entered Amount
- 6. Wait until the Deposit button is coloured (from grey to coloured)
- 7. Click Deposit
- 8. Wait for the Submit successfully toaster. Your Deposit will have been successful.

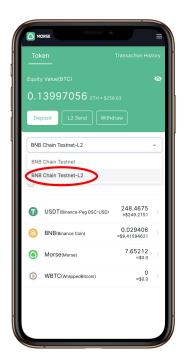

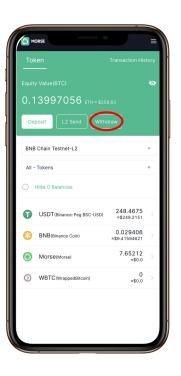

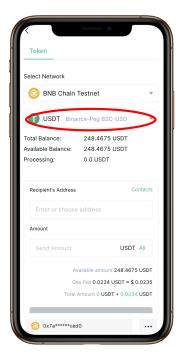

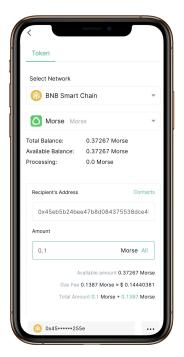

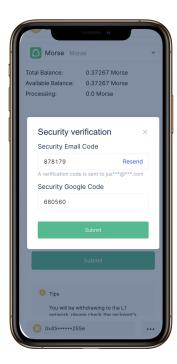

# How to Withdraw from your Layer 2 Account

- 1. Select the Layer 2 Network that you want to withdraw funds from
- 2. Press the Withdraw button on your wallet overview page
- 3. Select the Token that you want to withdraw funds from
- 4. Enter the Layer 1 Wallet Address that you want to Withdraw your funds into (the default address will be your Morse Wallet Layer 1 Account)
- 5. Enter the Amount that you want to Withdraw from your Layer 2 Account
- 6. Enter the 2FA Verification Codes from your Google Authenticator and Email (If you have not set up your Google Authenticator verification method yet, you will be met with a prompt to do so.)
- 7. After entering the your 2FA Verification Codes press Submit
- 8. Wait until the popup disappears and the Submitted successfully toaster appears

### Mining

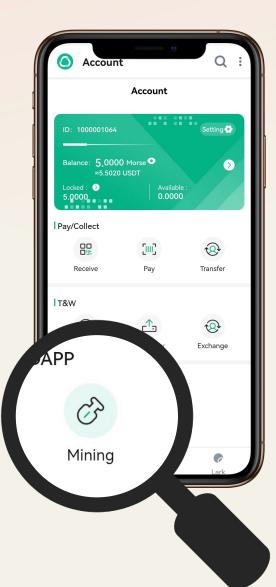

User Identity

List of each power acquisition

Details of the latest acquired profits

Token burning is performed here to acquire power

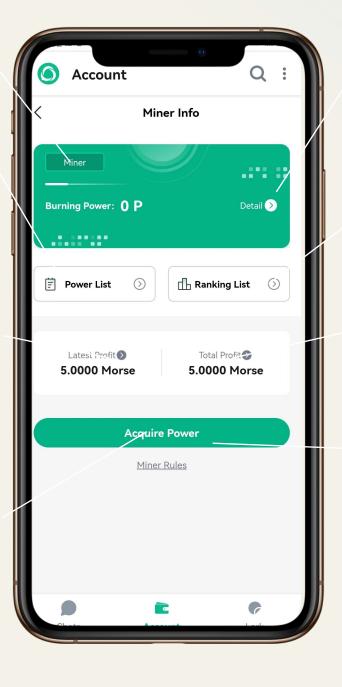

Details about token burning, behaviour mining and personanl community

System-wide total power and power ranking

Details of the total acquired profits and the percentage of each

200 tokens burning=1P

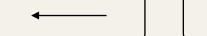

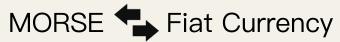

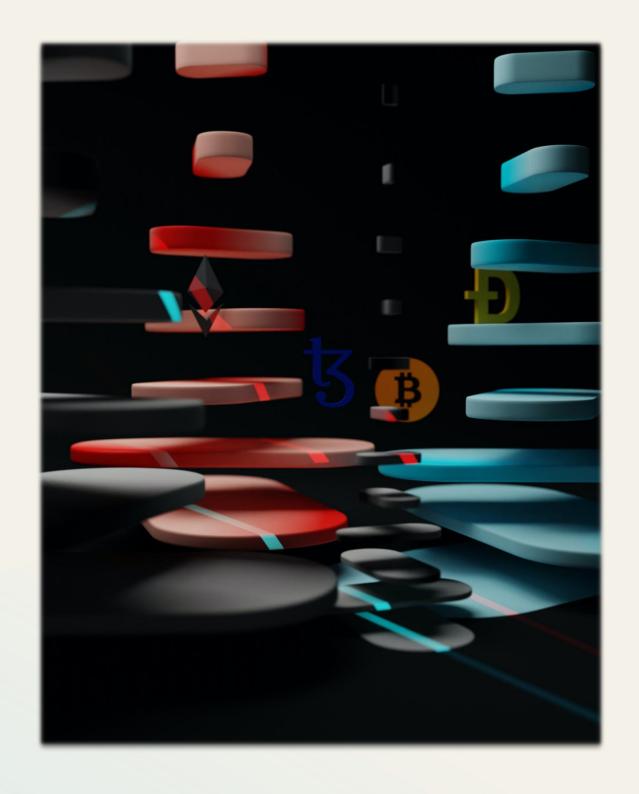

MORSE

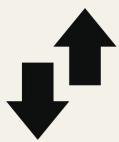

Fiat Currency

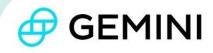

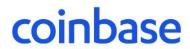

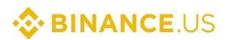

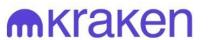

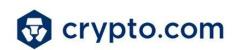

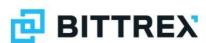

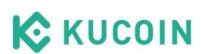

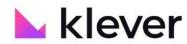

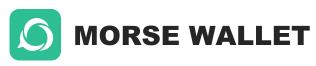

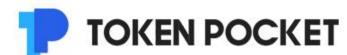

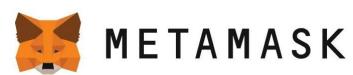

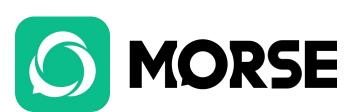

### Buy USDT/BNB

Buy USDT and BNB from centralized exchanges using fiat currency

#### **Buy MORSE**

Withdraw the purchased USDT/BNB to your wallet, then deposit USDT to L2 to buy MORSE at MORSEDEX

Transfer to Morse APP

Transfer MORSE to Morse APP via
L2 Send

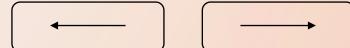

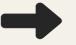

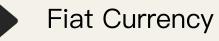

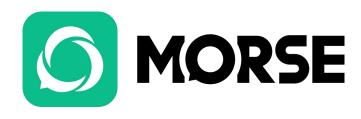

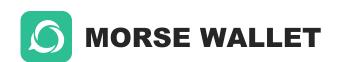

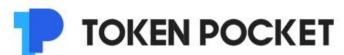

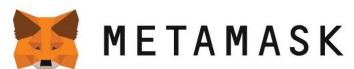

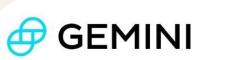

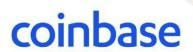

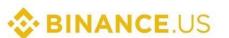

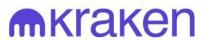

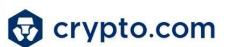

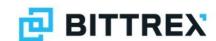

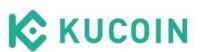

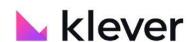

Withdraw MORSE to DEX

Withdraw MORSE to MORSEDEX via the withdrawal function

Sell MORSE

Exchange MORSE to USDT at DEX, then withdraw USDT to centralized exchanges

Sell USDT

Sell USDT for fiat currency on a centralized exchange

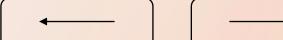

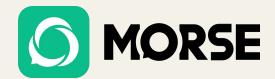

# thanks

www.morse-chat.com